# Instruktioner till användargränssnittet i Datavärdskap Naturdata: Fåglar och fiärilar

# Generell information

Webbadressen till gränssnittet är [biodiv-app.biol.lu.se/naturdatavardskap-sok-data](file:///C:/Users/SFT_laptop/Documents/ANNELIE/Datavärdskap/API_DVdb_Webclient/Webclient/biodiv-app.biol.lu.se/naturdatavardskap-sok-data) men du kan också hitta dit via länk från vår [webbsida.](file:///C:/Users/SFT_laptop/Documents/ANNELIE/Datavärdskap/API_DVdb_Webclient/Webclient/naturdatavardskap.lu.se/tillgang-till-data)

Gränssnittet består av två delar som ger åtkomst till data på två olika sätt. I den första delen kan du ladda ner färdiga datapaket, d.v.s. samtliga data från en hel datamängd. I den andra delen kan du ange dina egna sökkriterier för att få fram ett urval av data. Båda delarna beskrivs mer detaljerat lite längre ner i det här dokumentet.

Behöver du stora mängder data måste du använda dig av de färdiga datapaketen, alternativt göra flera utsök eftersom sökkapaciteten är begränsad.

Gränssnittet bygger på det öppna API:et som också är tillgängligt från den nämnda [webbsidan.](file:///C:/Users/SFT_laptop/Documents/ANNELIE/Datavärdskap/API_DVdb_Webclient/Webclient/naturdatavardskap.lu.se/tillgang-till-data)

# Begränsningar i data

Lokalerna i vissa delprogram är skyddade, och de koordinater som presenteras via användargränssnittet och det öppna API:et är i sådana fall diffuserade, alltså angivna på en grövre skala. Till exempel, för Standardrutterna anges mittpunkten för den 25 x 25km ruta inom vilken rutten finns, istället för ruttens exakta koordinater.

Arter i Artdatabankens skyddsklass 3 eller högre är exkluderade från data som presenteras via användargränssnittet och det öppna API:et. Om lokalens position redan är diffuserad på en grövre skala kan dock vissa skyddsklassade arter inkluderas.

# Villkor för användning

Alla data som finns inom datavärdskapet och publiceras via det här användargränssnittet är fria att vidareutnyttja enligt Creative Commons 0-licens. Användare av data får gärna (men måste inte) ange vem som samlat in data och att data hämtats från datavärdskapet.

# Hur fungerar användargränssnittet?

### Del 1: Färdiga datapaket

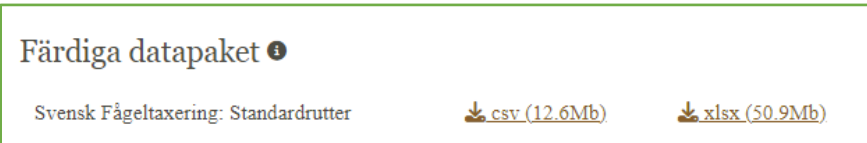

Ett datapaket består av samtliga data som samlats in och är tillgängliga i en hel datamängd, med eventuella begränsningar som beskrivits ovan.

Datapaketen kan laddas ner som komprimerade Excel- och csv-filer. Metadata för datamängden inkluderas i en egen flik (Excel) eller fil (csv). Filerna inkluderar alla datafält som det finns, eller på sikt kommer att finnas, data för inom datavärdskapet Naturdata: Fåglar och fjärilar. Därför finns det i nuläget en del helt tomma fält.

Du kan ladda ner ett (1) färdigt datapaket åt gången genom att klicka på en av länkarna till höger om namnet för den datamängd du är intresserad av. I nuläget har vi bara data från en enda datamängd i vår databas (Svensk Fågeltaxering: Standardrutter) men vi fyller på efterhand. Detta kommer att annonseras som en nyhet på [startsidan av vår webbplats.](https://www.naturdatavardskap.lu.se/)

# Del 2: Gör ditt eget urval av data

# Gör ditt eget urval av data  $\bullet$

I I den här delen kan du använda ett antal sökfunktioner för att söka ut data om specifika arter som du är intresserad av, eller data från en viss tidsperiod, eller ett särskilt geografiskt område. Gör du inget val i en sökfunktion så baseras sökningen automatiskt på alla valmöjligheter där. Observera dock att du måste göra ett val i åtminstone en av sökfunktionerna för att det ska fungera.

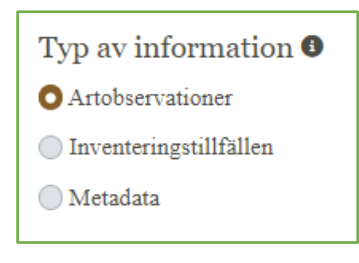

Först måste du dock bestämma vilken typ av information du vill ha. Du kan få olika typer av information, och svar på olika typer av frågor, baserat på dina kriterier genom att under "Typ av information" markera antingen Artobservationer, Inventeringstillfällen eller Metadata.

*Artobservationer* – detta är förmodligen det alternativ som flest

användare är intresserade av. Det är det mest informationsrika utsnittet av data där du får information om observationer som gjorts (artinfo, antal, ibland kön och ålder etc.), när, var, hur och av vem de gjorts samt metadata om datamängden som observationen tillhör (t.ex. startår för delprogrammet, vem som är ansvarig utförare etc.). Allt baserat på dina sökkriterier.

Glöm inte att undersöka hur data är presenterade innan du sedan påbörjar din analys. Antal per art är ofta presenterade som totalsumman per lokal och år, men ibland rapporteras flera observationer av samma art per lokal och år, och i sådana fall kanske man behöver summera antalen före analys.

*Inventeringstillfällen* – Det här alternativet ger dig bl.a. datum och plats för alla inventeringar som matchar dina sökkriterier. Det kan vara användbart för den som t.ex. vill veta vilka lokaler som inventerats i ett delprogram ett visst år. I de fall där data presenteras som en totalsumma per lokal och år får man direkt en ren lista över lokalerna som inventerats det året. I vissa fall görs dock flera besök till en lokal och då behöver man själv ta bort dubbletterna först.

Du får även metadata för den eller de datamängder vars data plockats ut genom din sökning.

*Metadata* – Det mest självklara syftet med det här alternativet är att ta fram metadata för den eller de datamängder du är intresserad av (och som du väljer i första sökfunktionen). Men, det ger också svar på frågor om:

vilka datamängder som innehåller data om en viss art (eller flera).

vilka delprogram som utförs inom ett visst län.

vilka delprogram som pågått under en viss tidsperiod.

Du kan givetvis kombinera ett eller flera kriterier för samma typ av frågor.

### Allmänt om sökfunktionerna:

*Rullistor*: Se exempelbild på Taxon-rullistan nedan. Öppna rullistan genom att klicka i det ljusgrå området. Nu kan du scrolla fram och klicka på ditt val, eller navigera upp och ner med piltangenterna och välja det brunmarkerade alternativet genom att trycka Enter. Du kan också börja skriva in ditt önskade alternativ och sedan välja genom att klicka på det eller trycka på Enter när det är brunmarkerat i listan. För att stänga rullistan klickar du någonstans på den vita ytan utanför listan.

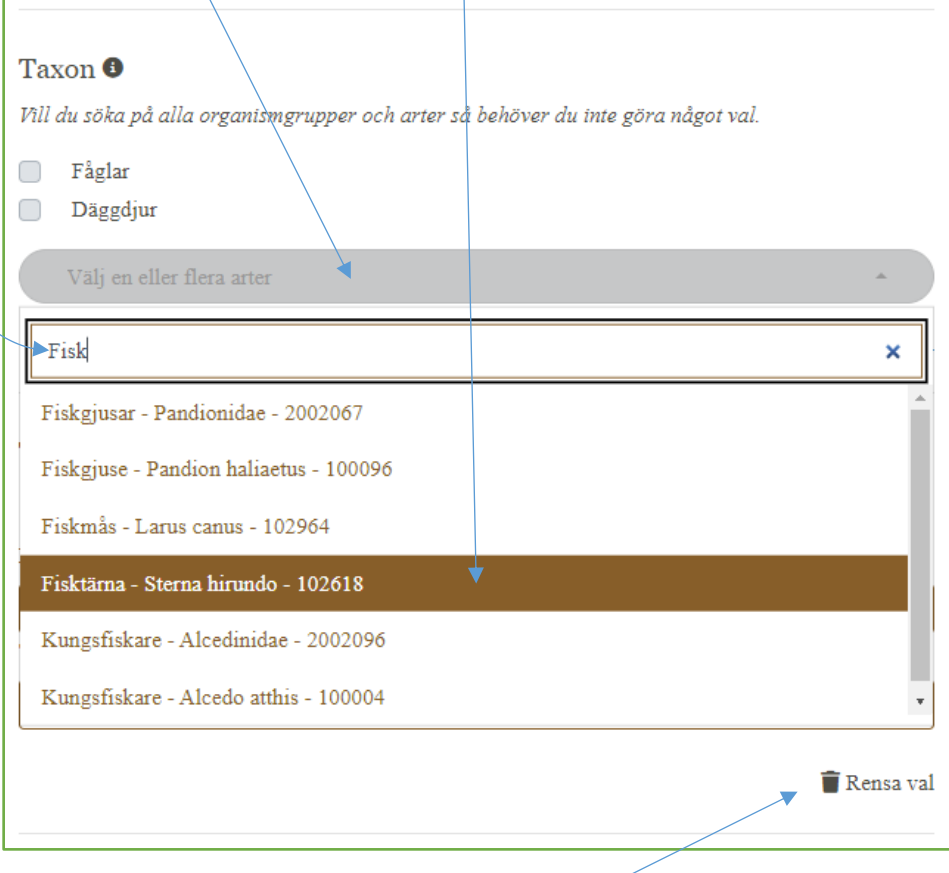

*Rensa val*: Alla sökfunktionerna har en "Rensa val-knapp" som enkelt nollställer funktionen så att du kan välja nya kriterier.

### Sökfunktion 1: Data från specifika delprogram

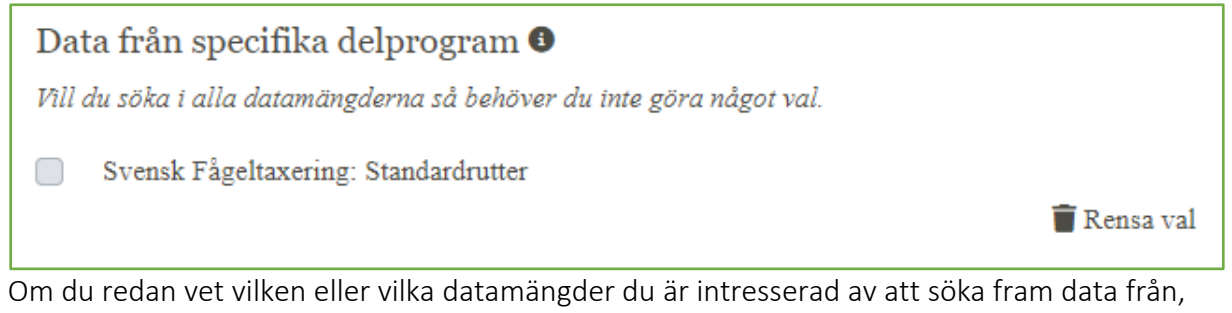

men inte vill ha alla data därifrån, så kan du markera det/dem här. I nuläget har vi bara data från en enda datamängd i vår databas (Svensk Fågeltaxerings: Standardrutter) men vi fyller på efterhand. Detta kommer att annonseras som en nyhet på [startsidan av vår webbplats.](https://www.naturdatavardskap.lu.se/) Där annonserar vi också när vi fyllt på med nya data i en befintlig datamängd.

#### Sökfunktion 2: Taxon

Den här sökfunktionen låter dig välja specifika arter eller organismgrupper som du vill söka fram data för. Kryssrutorna fungerar som ett snabbval av de stora organismgrupperna vi erbjuder data om (fler kommer efterhand), men i rullistan kan du även välja mindre grupper. Alla grupper följer Dyntaxas regelrätta taxonomiska indelningar samt ett antal funktionella/ traditionella grupper. Arter och grupper listas med sitt svenska och vetenskapliga namn samt Dyntaxa-id och det går att använda vilket som för att söka fram sin önskade art/grupp. Kryssrutorna och rullistan kan användas var för sig eller i kombination. Till exempel, om du är intresserad av alla däggdjursarter men bara en eller två fågelarter så markerar du i kryssrutan för däggdjur och väljer sedan din fågelart eller -arter i rullistan.

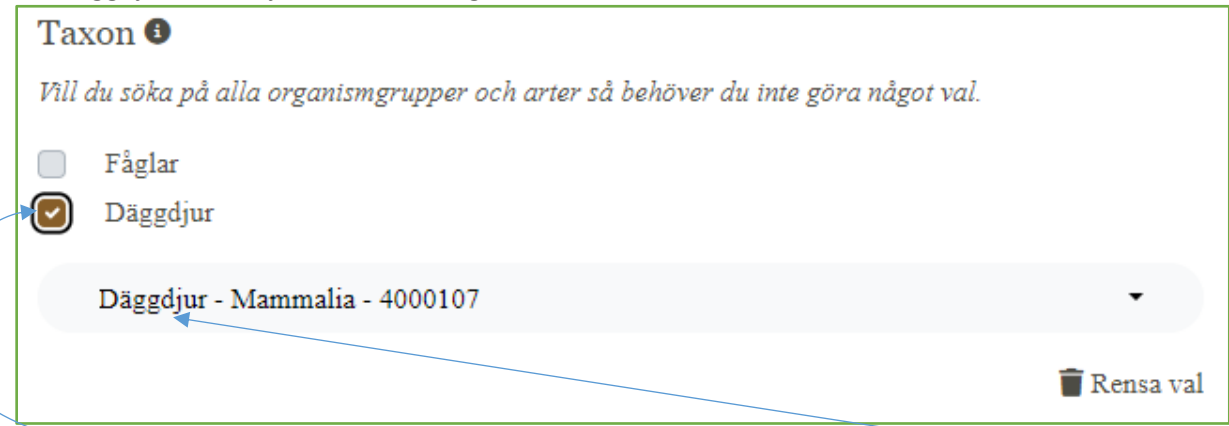

När du markerat en organismgrupp i kryssrutorna så dyker denna upp i rullistan. Vill du då lägga till en specifik art från någon annan organismgrupp så klickar du på rullistan och navigerar fram till arten som beskrivet ovan.

# Sökfunktion 3: Tidsperiod

Du kan välja tidsperiod genom att själv skriva in valt datum eller genom att använda kalendern som dyker upp när du klickar i respektive fält.

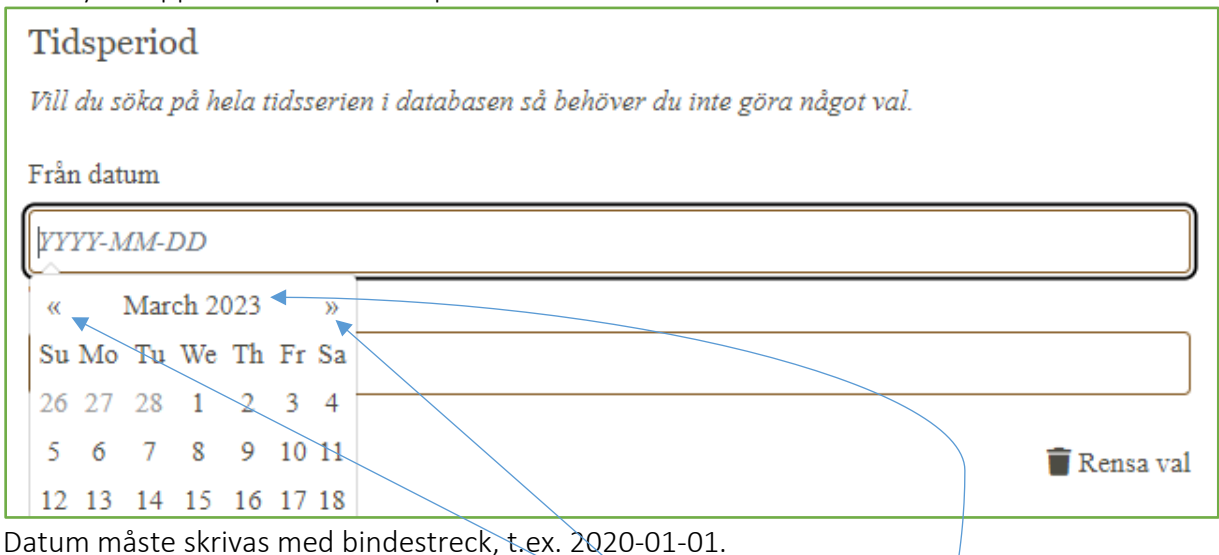

Vid första användning öppnas kalendern på innevarande månad och år. Du kan då bläddra en

månad framåt/bakåt åt gången med hjälp av pilarna till höger/vänster högst upp i kalendern. Önskar du välja ett tidigare år, årtionde eller århundrade så klicka i mitten på översta raden i kalendern, alltså på "March 2023" i exempelbilden ovan. Då får du följande kalender-vyer som hjälper dig att hitta rätt datum utan för mycket bläddrande med pilarna.

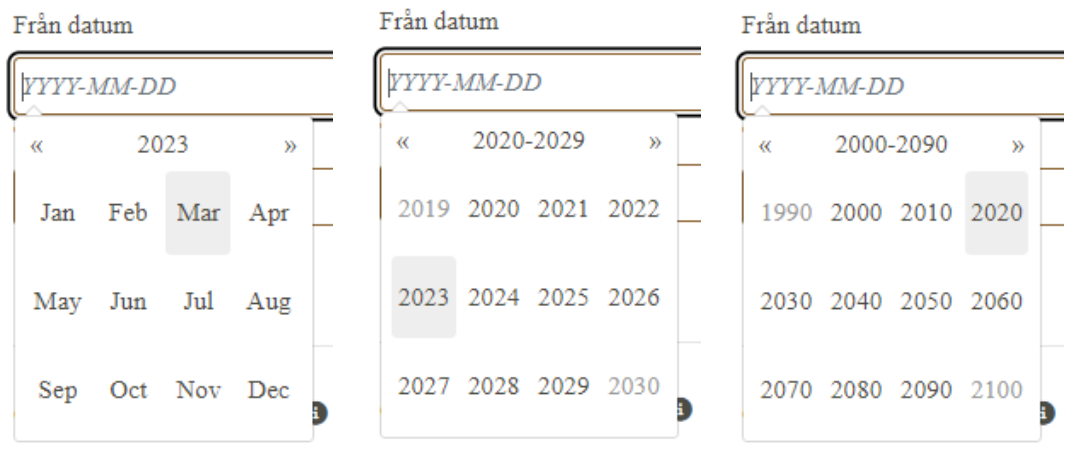

### Sökfunktion 4: Geografiskt område

Du kan begränsa ditt geografiska sökområde genom att välja ett eller flera län i rullistan, eller genom att rita en polygon över valt område. Det går inte att kombinera dessa funktioner. (Senare kommer man även att kunna söka på kommun.) Framsökt data visas *inte* i kartan.

*Län*: I rullistan kan du navigera fram till ditt valda län som beskrivet ovan.

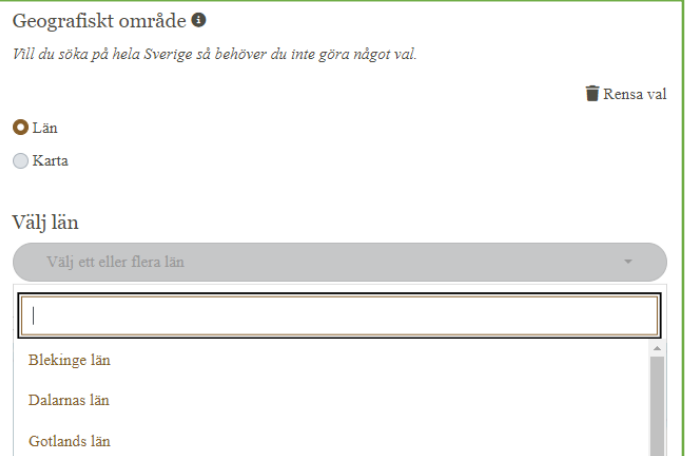

*Karta*: Vill du rita ditt eget område så markerar du först "Karta". Därefter klickar du på polygonikonen i kartan, precis under plus- och minusikonerna. Då dyker det upp en liten meny med kommandon, och även markören får ett eget kommando. Du ritar polygonen genom att klicka på lämpliga ställen i kartan, och råkar du klicka fel så kan du lätt ta bort punkten direkt genom att klicka på kommandot "Radera senaste punkten". Du stänger polygonen genom att klicka på kommandot "Avsluta".

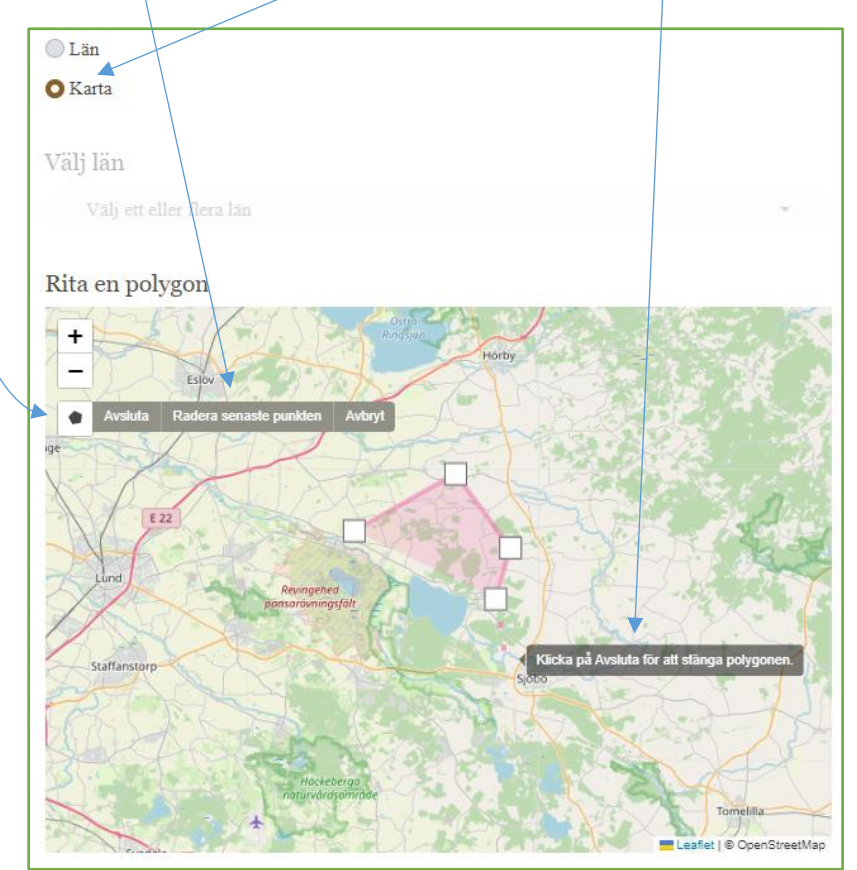

### Sök och visa resultat

När du är klar med inmatning av dina sökkriterier så klickar du på "Sök och visa resultatknappen" under kartan.

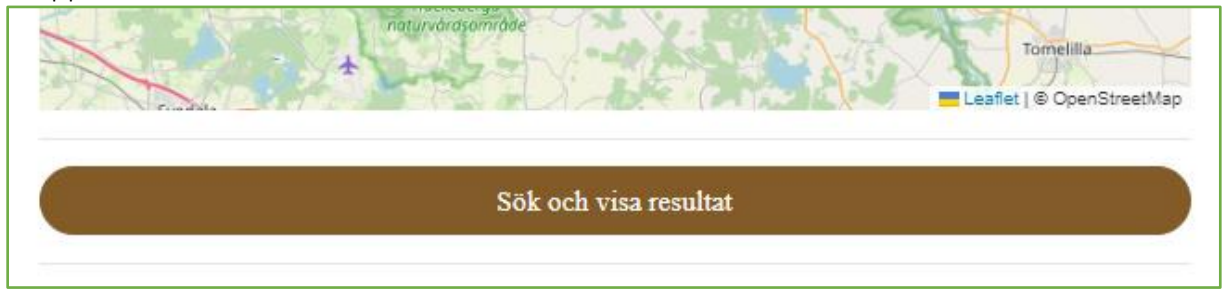

Om dina sökkriterier matchar data i vår databas så visas en begränsad tabell med exempeldata. Du får veta hur många rader sökresultatet består av, men exempeltabellen visar max 1000 rader. Längst ner i tabellen kan du själv styra hur många rader som ska visas åt gången och så kan du bläddra mellan tabellsidorna.

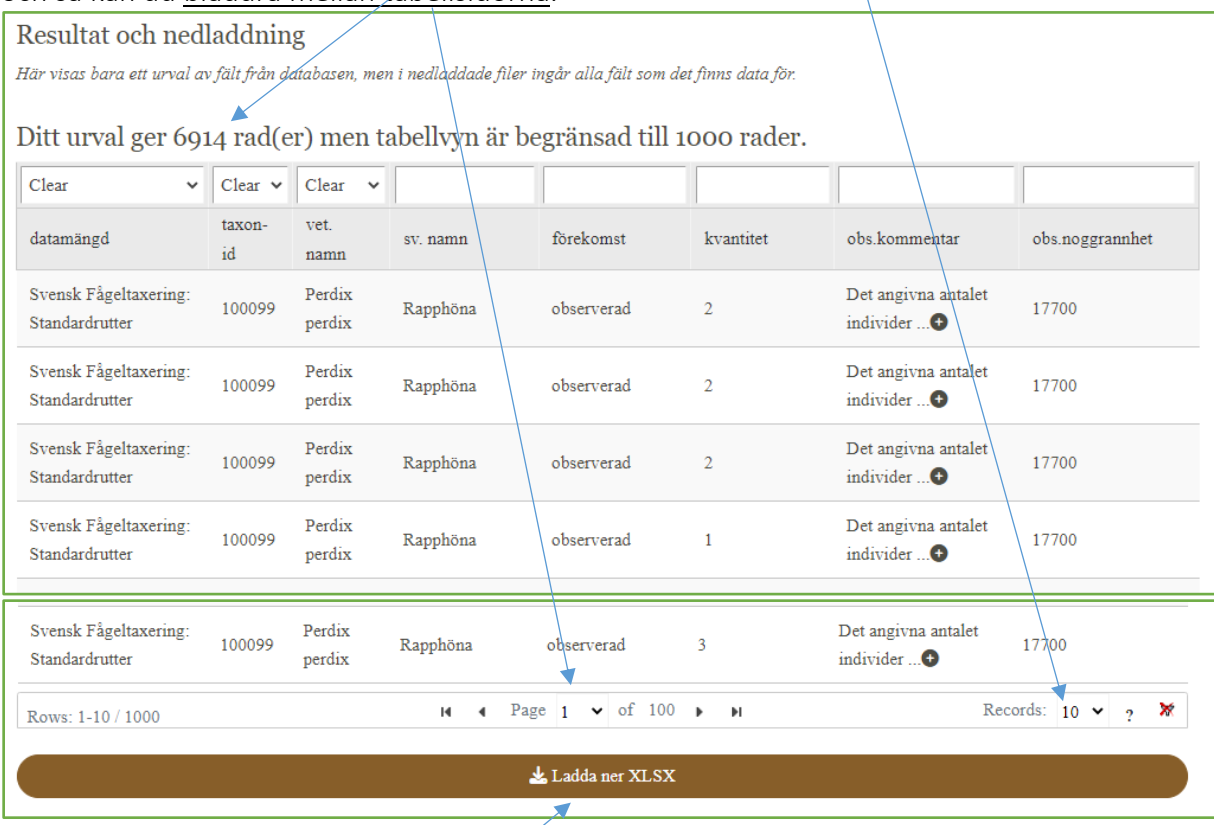

Exempeltabellen innehåller ett fåtal datafält, men i den nedladdningsbara filen finns alla fält som det finns data för. Eventuella tomma fält, alltså fält som finns i datamodellen men som för just ditt sökresultat inte är ifyllda med data alls har tagits bort. Du laddar ner din fil genom att klicka på "Ladda ner XLSX-knappen" som du hittar under exempeltabellen. I nuläget kan du bara ladda ner dina framsökta data som en Excelfil men i framtiden hoppas vi även kunna erbjuda filen i csv-format.

När du klickat på "Ladda ner XLSX" så försvinner exempeltabellen och istället kan du ladda ner filen. Inställningarna på din lokala dator avgör hur det ser ut på din skärm då.

Skulle din sökning inte generera några data så får du ett meddelande om det:

Sök och visa resultat Det finns inga data som matchar ditt urval.

Och skulle din sökning generera ett resultat som är för stort för vårt system att hantera så får du ett meddelande om att förfina din sökning.

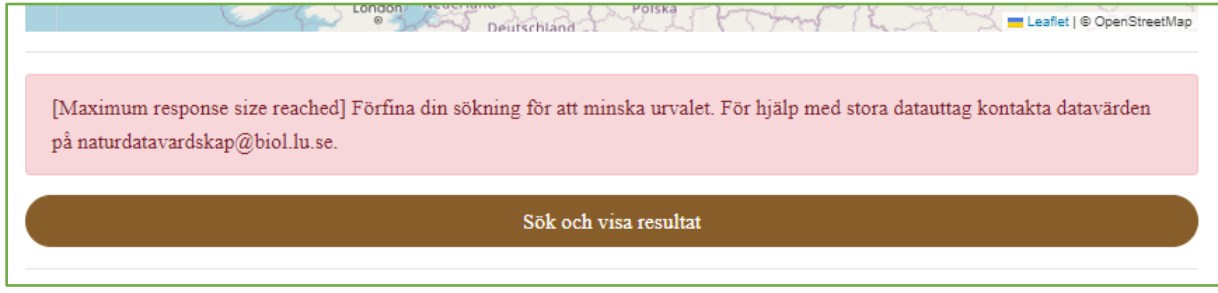

För att få ut alla data som du egentligen vill ha så får du i sådana fall dela upp din sökning på flera, kanske genom att dela på tidsperioden eller välja arter i olika omgångar.

Har du problem med att få användargränssnittet att fungera, eller vill ge annan feedback på det, så är du välkommen att kontakta oss via email på naturdatavardskap@biol.lu.se.